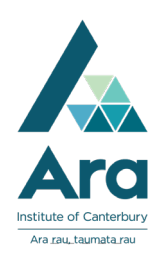

#### Recommended hardware

Zoom works on most modern computer devices, including smart phones and tablets and needs a webcam for video to work.

We recommend the use of a headset as it gives the best audio experience and cancels any echo you might get when using speakers and a built-in microphone.

#### Download and install Zoom application

Download and install Zoom from: <https://zoom.us/support/download>

#### Sign into Zoom

Open the Zoom application and click **sign in with SSO**, do not use the Google or Facebook sign in options.

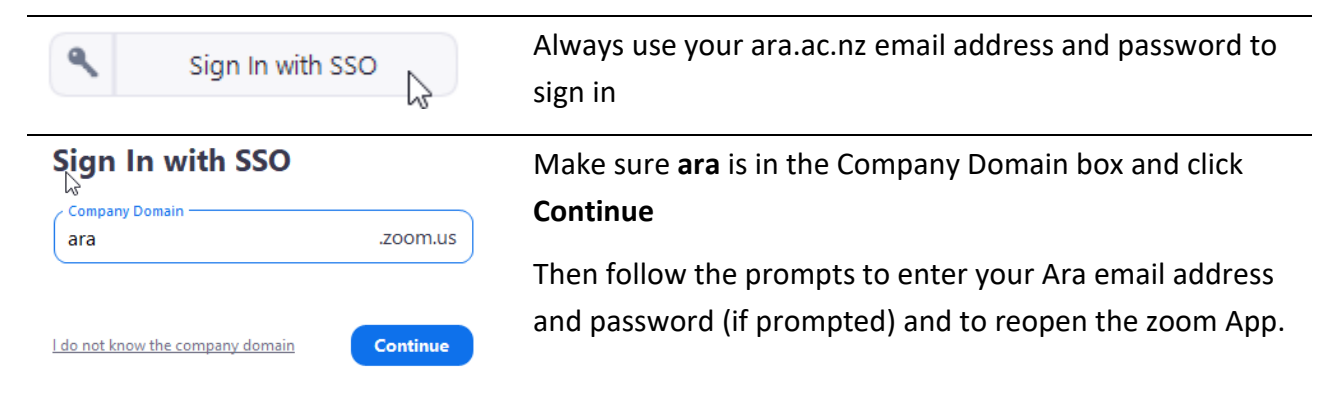

### Join a meeting

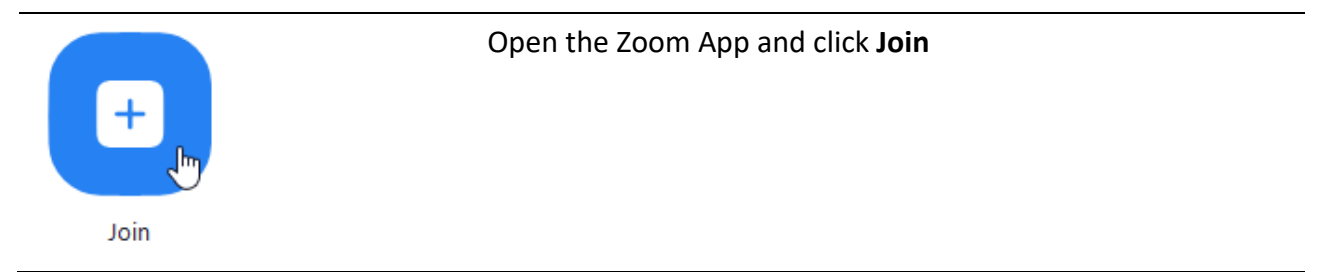

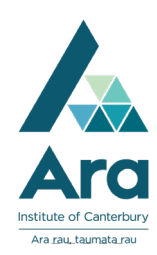

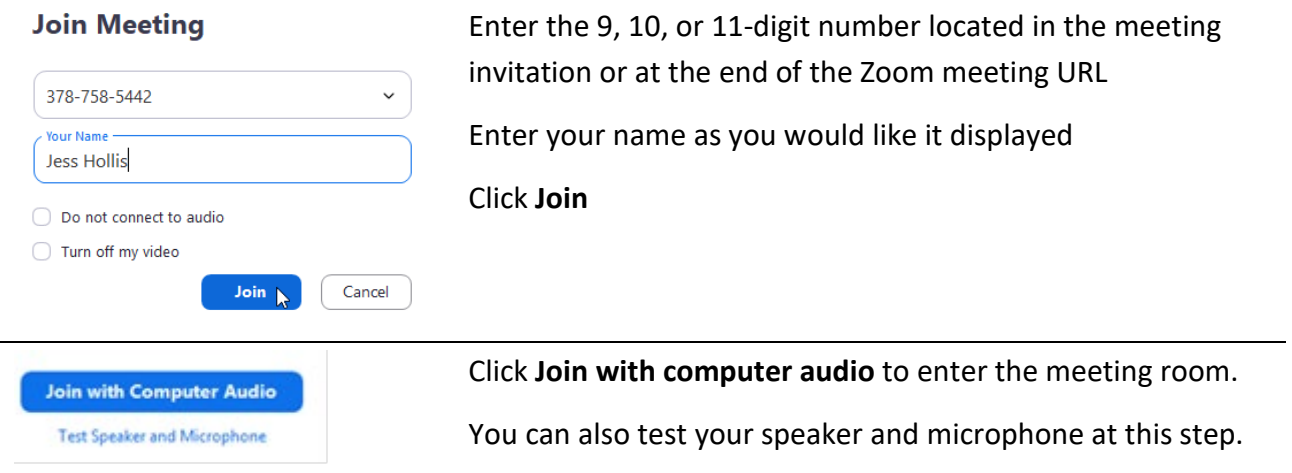

You will now be in the Zoom meeting room and can use the buttons on the control bar to manage your audio and video, share your screen and leave the meeting

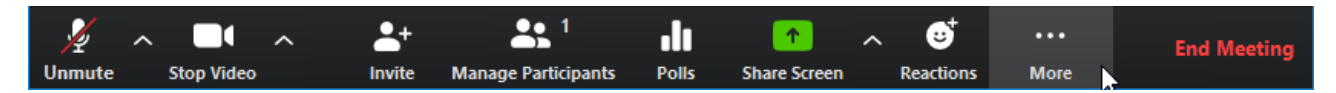

### Start an Instant Meeting

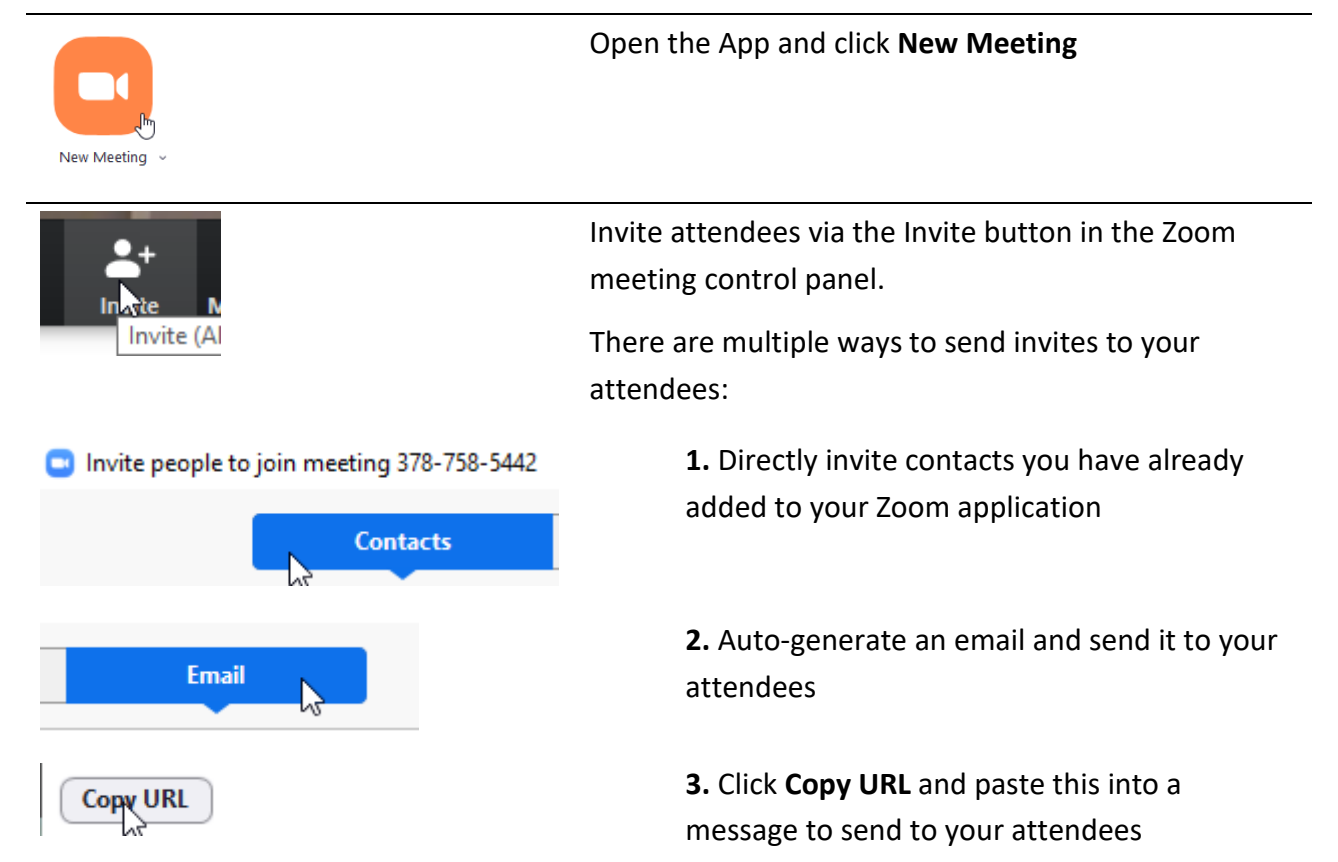

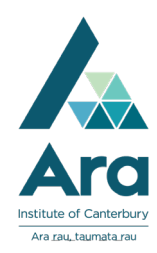

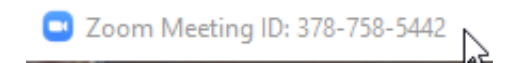

**4.** Copy the Meeting ID number that is at the top of the meeting window and send it to your attendees

You will now be in the Zoom meeting room and can use the buttons on the control bar to manage your audio and video, share your screen and leave the meeting

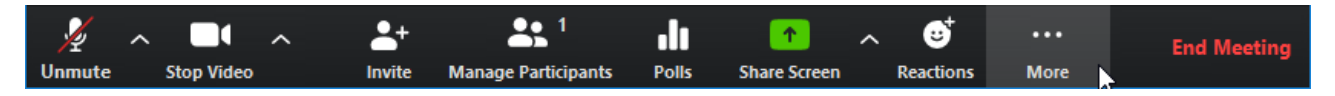

#### Share your Screen

There are detailed instructions on [how to share your screen, depending on your device, here.](https://support.zoom.us/hc/en-us/articles/201362153-How-Do-I-Share-My-Screen-)

Key features to note are:

- On a desktop or laptop computer you can share an entire screen or just an open application. Choose the screen or application and then click **Share**
- The host and attendees can screen share by clicking on the Share Screen icon.
- Multiple participants can share their screen simultaneously
- Any attendee in the meeting can share their screen or the host can "lock screen share" so no attendee can screen share.
- If you want to play a video clip, you will need to click the "Share computer sound" tick box, before click the blue share screen button. That way the other meeting attendees will not only see your clip but hear the audio too. See below

Share computer sound | O Optimize Screen Sharing for Video Clip

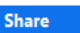

### Use Chat in the Meeting

You can use Chat in the meeting to share things such as files and urls to all or individual attendees.

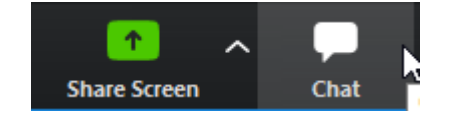

Click the Chat button on the meeting control bar to open the Zoom Group chat window

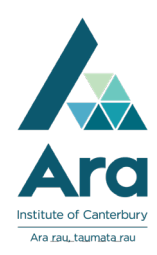

### Leave/End the Meeting

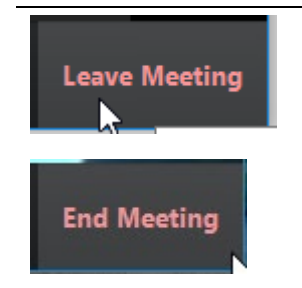

Click Leave or End meeting in the bottom right hand corner of the meeting window.

Only the meeting host will have **End Meeting.**